# **Création d'un logo**

**Jacob Mesick**

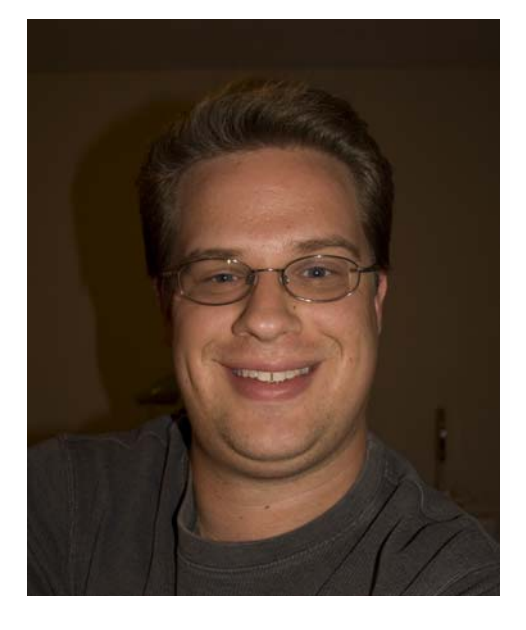

#### À propos de l'auteur

Jacob Mesick utilise CorelDRAW® depuis de nombreuses années. Passionné d'art traditionnel et d'art numérique, il cherche à découvrir de nouvelles manières d'associer ces deux modes de création. Diplômé de l'École des Beaux-Arts de Memphis, Jacob Mesick est actuellement spécialiste informatique chez Royal American. Quant aux projets qu'il réalise en indépendant, ils comblent sa passion pour les arts visuels. Il a de nombreuses passions, notamment la photographie numérique, l'infographie, l'illustration, la conception d'affiches, les croquis et la peinture.

J'ai toujours aimé l'univers de la création des logos, car ils sont à la fois simples et très élaborés. Un logo est une idée destinée à la partie droite du cerveau sous une forme destinée à la partie gauche. Certaines idées viennent à l'esprit rapidement et sans effort, comme s'il n'y avait pas d'autre choix, tandis que d'autres nous échappent. Le logo donne un aperçu d'une entreprise et résume ce que le public doit savoir de sa marque.

À l'origine, j'ai conçu le logo Crack Monkey pour un cours. Je voulais en réutiliser certaines parties dans un autre cours et je me suis servi du logo pour représenter une entreprise fictive de T-shirts. Plus tard, j'ai réellement lancé ma propre affaire de T-shirts sous ce nom (Figure 1).

Dans ce didacticiel, je vais vous présenter les étapes de création du logo Crack Monkey, ainsi que quelques conseils pour créer des logos de qualité.

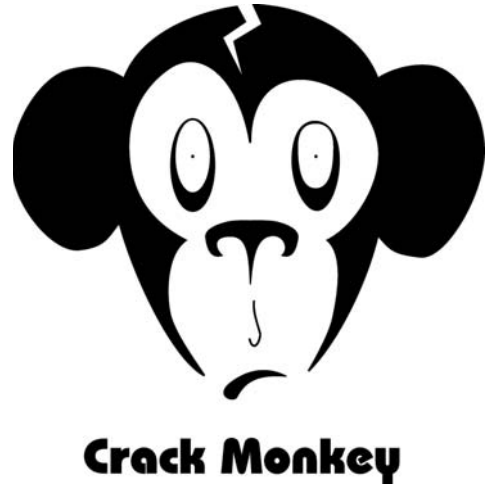

*Figure 1 : logo de l'entreprise de création de T-shirts*

# Remue-méninges

Alors, comment obtient-on de bonnes idées pour un logo? Il existe différentes manières d'organiser un remue-méninges. Vous pouvez examiner des logos créés par d'autres artistes, consulter des recueils de logos ou puiser des idées sur Internet. L'un des manuels que je préfère pour trouver l'inspiration s'intitule *Idea Index : Graphic Effects and Typographic Treatments* de Jim Krause (Cincinnati : F+W Publications, 2000). Vous pouvez également visiter le site Logo Lounge (www.logolounge.com). Ces ressources, parmi d'autres, peuvent apporter d'excellentes idées qui pourront vous inspirer.

Vous pouvez également vous servir de vos anciens croquis (Figure 2). Je vous suggère de toujours avoir avec vous un carnet à croquis. Faites autant de dessins que possible, même s'ils n'ont pas vraiment de sens. Dessinez tout ce qui vous passe par la tête et conservez ces dessins dans vos carnets. Le fait de les feuilleter plus tard peut stimuler votre créativité.

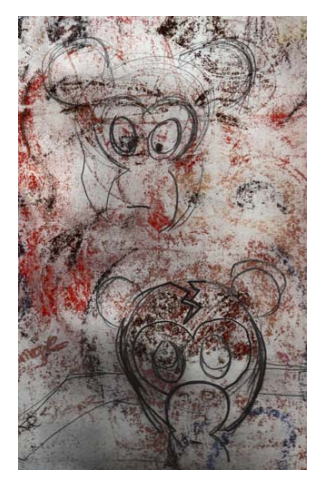

*Figure 2 : croquis sommaires*

Une autre méthode de remue-méninges consiste à élaborer un arbre conceptuel sous la forme d'un diagramme à bulles. L'utilisation de diagrammes à bulles est une bonne méthode pour commencer à penser au message que vous souhaitez faire passer à propos de votre entreprise. La plupart des gens qui ricanent un peu devant le logo de Crack Monkey finissent toujours par poser la même question : « Qu'est-ce que les singes ont à voir avec l'achat de T-shirts ? ». Et je leur réponds toujours « Ils ont tout à voir ». Je pensais qu'une entreprise de vente de T-shirts devait donner une image un peu étrange et bizarre, avec un grain de folie. Et comment suis-je arrivé à un singe ? J'ai commencé par un diagramme à bulles.

Un diagramme à bulles commence par une idée centrale qui est placée à l'intérieur d'une bulle. De cette bulle partent des bulles plus petites, qui contiennent des idées apparentées (Figure 3). Une fois que vous avez créé un diagramme à bulles, essayez d'associer certaines idées des bulles situées le plus à l'extérieur. Choisissez deux idées non apparentées et placez-les côte à côte. Qu'est-ce que ces deux idées assemblées évoquent-elles ? À quoi vous font-elles penser ? Vous pouvez même utiliser ces idées pour alimenter de nouveaux diagrammes à bulles qui n'ont rien à voir avec le premier. Si vous avez encore des difficultés à trouver des idées, essayez de vous inspirer des mots situés à l'extérieur du diagramme à bulles, puis commencez à tracer les formes qui vous viennent à l'esprit. Ce système peut ne pas fonctionner immédiatement, mais prenez votre temps.

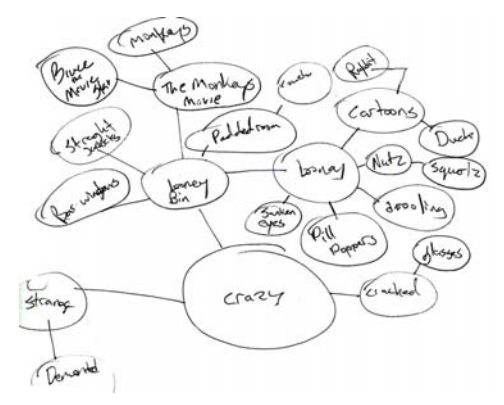

*Figure 3 : diagramme à bulles*

En utilisant cette méthode de remue-méninges, votre esprit continue à travailler et fait évoluer ces différentes idées pendant toute la journée, juste avant que vous vous endormiez ou pendant que vous rêvassez en allant au travail. En général, l'idée que vous recherchez vous vient à l'esprit au moment où vous vous y attendez le moins.

Un excellent professeur que j'ai eu dans un cours sur l'illustration nous répétait toujours : « Dessinez au moins 50 à 100 miniatures avant de vous lancer. » Je pense que 100 miniatures est un peu excessif, mais je comprends l'importance du remue-méninges. Ne restez pas bloqué sur votre premier dessin. Faites des essais, comme je l'ai fait pour le dessin de Crack Monkey (Figure 4). Si vous avez une idée qui vous tient particulièrement à cœur, suivez votre instinct et n'ayez pas peur d'oser.

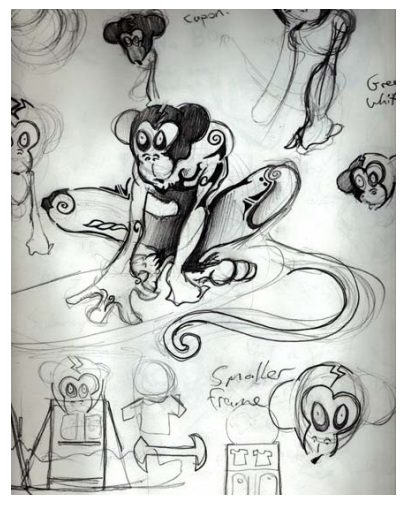

*Figure 4 : essai d'idées à partir d'un diagramme à bulles*

# Numérisation du croquis

Lorsque vous avez quelques croquis qui vous plaisent, choisissez celui que vous souhaitez utiliser comme référence. Dans ce cas, je vais utiliser l'un de mes croquis de Crack Monkey (Figure 5). Vous pouvez créer un croquis semblable et suivre toutes les étapes. Définissez la résolution de votre scanner sur 200–300 ppp (points par pouce) et numérisez le croquis en noir et blanc de manière à faciliter le tracé.

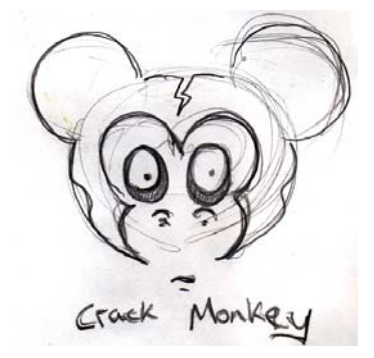

*Figure 5 : croquis sommaire pour référence*

#### Utilisation de points nodaux

Lorsque vous commencez à créer votre logo, vous tracez des courbes et vous modifiez leur forme à l'aide des points nodaux. Nous allons donc commencer par ces points nodaux.

Dans la boîte à outils, cliquez sur l'outil **Bézier**, puis cliquez sur la page à deux reprises, à gauche et à droite, pour créer une ligne. La ligne ainsi créée a deux points nodaux, un à chaque extrémité (Figure 6).

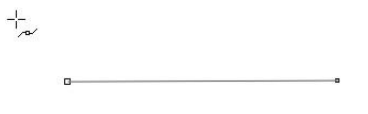

*Figure 6 : ligne créée avec l'outil Bézier*

Ensuite, cliquez sur l'outil **Forme** dans la boîte à outils, puis double-cliquez sur le milieu de la ligne. Le fait de double-cliquer ajoute un point nodal. (Si vous double-cliquez sur un point nodal existant, vous supprimez ce point.) Cliquez avec le bouton droit sur le nouveau point nodal et choisissez **En courbe**. Cette option crée deux poignées que vous pouvez déplacer pour former la courbe entre le point nodal central et l'un des points nodaux d'extrémité. Entraînez-vous à utiliser cette option. Si vous convertissez le point nodal de l'autre extrémité de la même manière, vous aurez deux autres poignées pour modeler la courbe (Figure 7).

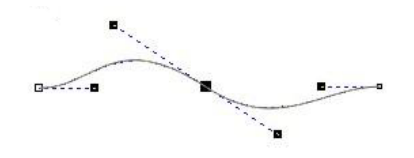

*Figure 7 : utilisation de poignées de contrôle pour créer une courbe*

Lorsque vous cliquez sur un point nodal avec le bouton droit, vous pouvez choisir le type de ce point : **Angulaire**, **Lisse** ou **Symétrique** (Figure 8). Chaque type de point nodal a ses propres avantages ; essayez-les tous.

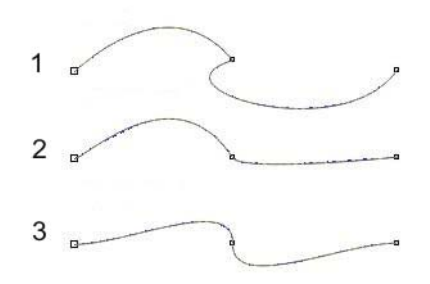

*Figure 8 : trois types de points nodaux : angulaire (1), lisse (2) et symétrique (3)*

# Configuration du document

Commencez un document CorelDRAW en cliquant sur **Fichier Nouveau**. Dans la boîte de dialogue **Créer un nouveau document**, vérifiez que la zone de liste **Taille** est définie sur **Lettre**.

Si le menu fixe **Gestionnaire d'objets** n'est pas affiché, cliquez sur **Fenêtre Menus fixes Gestionnaire d'objets**. Dans le menu fixe **Gestionnaire d'objets**, cliquez sur le bouton **Nouveau plan** pour créer un plan. Renommez ce nouveau plan **Image numérisée** et faites-le glisser sous le **Plan 1**. Renommez ensuite **Plan 1** et intitulez-le **Logo**. Sélectionnez le plan **Image numérisée** et importez votre croquis.

Une bonne astuce consiste à changer la couleur du croquis en noir et blanc : cela pourra en effet vous aider plus tard, lorsque vous tracerez le croquis. Avant l'avènement de l'informatique, les artistes utilisaient le cyan pour les croquis, car cette couleur n'est pas reproduite lorsque le dessin est copié ou numérisé. Les dessinateurs traçaient l'image en bleu, puis recouvraient le bleu de lignes de différentes épaisseurs, tracées avec des stylos à encre noire. En m'inspirant de ce procédé, je change la couleur de mon croquis et je choisis le bleu. Lorsque je redessine l'image avec du noir par-dessus le bleu, je peux voir très facilement les parties de l'image qui ont été dessinées. Si vous importez un bitmap noir et blanc dans CorelDRAW, vous pouvez modifier les parties blanches en changeant la couleur de surface et les parties noires en changeant la couleur du contour.

Enfin, dans le menu fixe **Gestionnaire d'objets**, cliquez sur les icônes d'imprimante et de crayon accolées au plan **Image numérisée**. Un clic sur l'icône de l'imprimante désactive l'impression de ce plan. Si vous cliquez sur l'icône de crayon, vous verrouillez le plan et le rendez non modifiable (Figure 9). Sélectionnez le plan **Logo**. Vous êtes maintenant prêt à commencer !

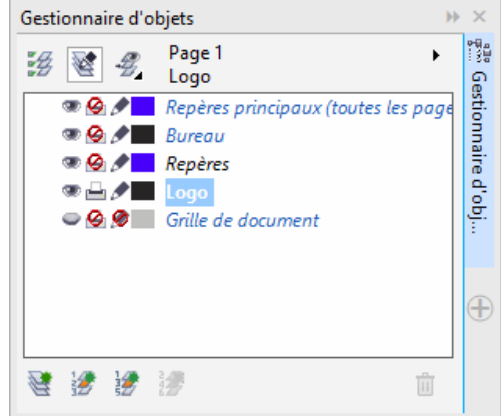

*Figure 9 : le menu fixe Gestionnaire d'objets identifie le plan Logo comme étant le plan sélectionné et le plan Image numérisée comme étant le plan verrouillé, non modifiable et non imprimable.*

# Création des yeux

Commencez à dessiner les yeux du singe Crack Monkey en traçant une ellipse à l'aide de l'outil **Ellipse**. Utilisez le croquis sous-jacent en référence et tracez l'ellipse autour de l'œil. Ne cherchez pas à rendre ce tracé parfait : vous pourrez modifier cette ellipse ultérieurement. Utilisez l'outil **Sélecteur** pour placer l'ellipse (Figure 10).

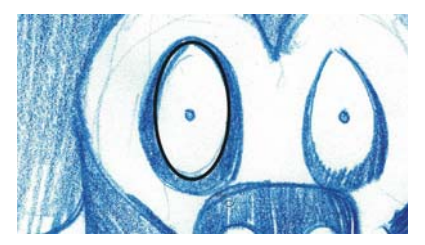

*Figure 10 : création d'une ellipse sur le croquis bleu*

Pour modifier l'ellipse avec plus de précision, vous devez la convertir en courbes. Cliquez avec le bouton droit sur l'ellipse et choisissez **Convertir en courbes**. L'ellipse est à présent dotée de quatre points nodaux : un sur la partie supérieure, un sur la partie inférieure et un de chaque côté. Double-cliquez sur l'ellipse pour activer l'outil **Forme**. Faites glisser le curseur pour créer une zone de sélection autour des deux points nodaux latéraux (Figure 11).

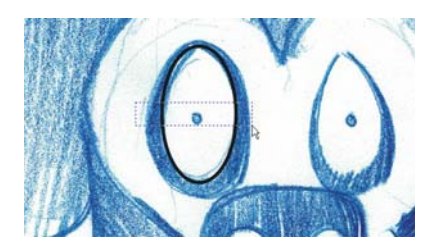

*Figure 11 : sélection des deux points nodaux latéraux à l'aide de l'outil Forme*

Faites glisser les points nodaux vers le bas pour remodeler l'œil. Lorsque la forme vous convient, cliquez à l'extérieur des points nodaux pour les désélectionner. Sélectionnez ensuite le point nodal de la partie supérieure de l'ellipse, cliquez avec le bouton droit sur ce point nodal et vérifiez qu'il est défini sur **Symétrique**. Le point nodal supérieur étant sélectionné, faites glisser les poignées de contrôle pour les rapprocher de manière à rétrécir la partie supérieure de l'œil.

Vous allez créer maintenant une copie de l'œil. À l'aide de l'outil **Sélecteur**, faites glisser l'œil vers la gauche. Avant de relâcher le bouton de la souris, cliquez une fois avec le bouton droit sur l'œil pour en créer une copie (Figure 12).

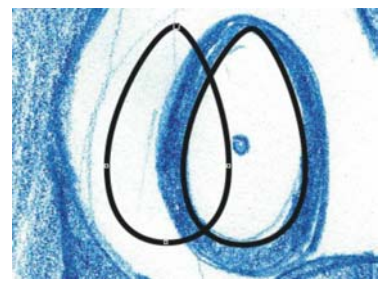

*Figure 12 : copie de l'œil*

Cette copie de l'œil se trouve sur le plan situé au premier plan, mais elle doit être déplacée vers le plan situé en dessous. Vous pouvez facilement identifier l'objet qui se trouve au premier plan en appliquant temporairement à chaque objet une couleur différente (Figure 13).

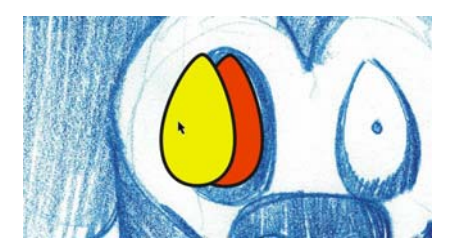

*Figure 13 : application d'une couleur différente pour identifier le plan au premier plan*

Dans le menu fixe **Gestionnaire d'objets**, faites glisser la copie sous l'original, dans l'ordre d'empilement. Redimensionnez ensuite la copie et remodelez-la pour créer le contour noir de l'œil. Créez ensuite le petit iris de l'œil en créant un cercle parfait à l'aide de l'outil **Ellipse** tout en maintenant la touche **Ctrl** enfoncée.

Pour créer l'autre œil, faites glisser l'œil droit terminé (à notre gauche) et copiez-le. Appliquez un effet miroir à la copie de l'œil en cliquant sur le bouton **Reflétez horizontalement** dans la barre de propriétés. Remodelez la copie de l'œil si nécessaire (Figure 14).

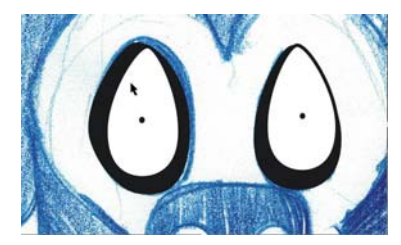

Figure 14 : création de l'œil gauche du singe (qui apparaît à notre droite) par copie, application d'un effet miroir et *remodelage de l'œil droit une fois terminé (à notre gauche)*

# Création du nez et de la bouche

Maintenant que vous maîtrisez mieux la modification des points nodaux, vous pouvez créer le nez du singe Crack Monkey à l'aide de l'outil **Bézier**. Vous pouvez bien sûr utiliser l'outil **Main levée** pour tracer les courbes, mais l'outil **Bézier** crée un nombre moins important de points nodaux, ce qui convient mieux pour créer des formes simples.

Dans la boîte à outils, cliquez sur l'outil **Bézier**. En vous aidant du croquis en guise de référence, cliquez sur le long de la forme des narines pour y placer des points nodaux. Ne vous inquiétez pas si la courbe que vous créez ne suit pas exactement celle du croquis (Figure 15).

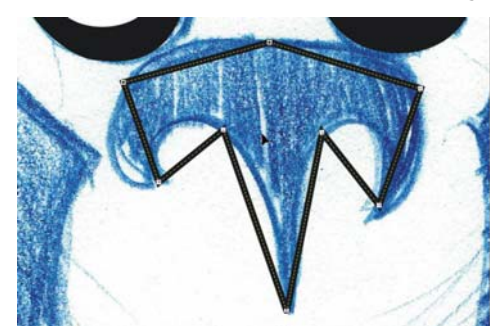

*Figure 15 : le placement des points nodaux suit globalement la forme du croquis.*

Lorsque les points nodaux sont en place, vous pouvez remodeler les courbes. Vérifiez que le nez est sélectionné. À l'aide de l'outil **Forme**, tracez une zone de sélection autour de tous les points nodaux. Cliquez avec le bouton droit sur l'un des points nodaux et choisissez **En courbe**. Cette option convertit tous les points nodaux sélectionnés en points nodaux angulaires. Utilisez les points nodaux angulaires pour créer les trois angles aigus au bas du nez et les points nodaux lisses pour créer les autres courbes (Figure 16).

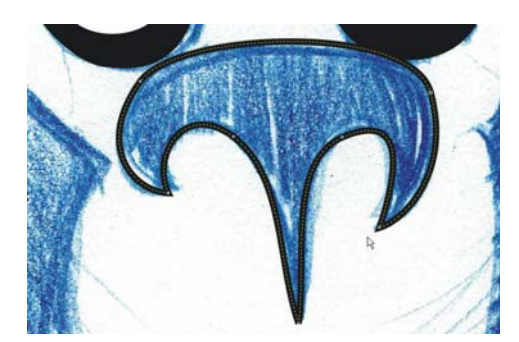

*Figure 16 : utilisation de points nodaux angulaires et lisses pour former les courbes des narines*

Maintenant que le nez est terminé, essayez de créer la bouche et le sillon situé au-dessus de la lèvre. Lorsque vous avez terminé, cliquez sur l'icône de l'œil accolée au plan **Image numérisée** dans le menu fixe **Gestionnaire d'objets** afin de masquer le croquis bleu (Figure 17).

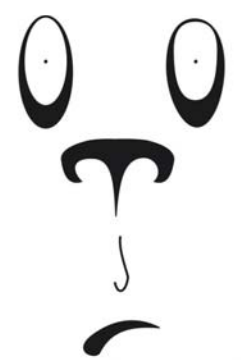

*Figure 17 : affichage du dessin avec le croquis masqué*

# Création de la tête et des oreilles

Vous allez créer la tête et les oreilles sans utiliser le croquis en référence. Tout d'abord, créez un nouveau plan et intitulez-le **Tête**. Dans le menu fixe **Gestionnaire d'objets**, cliquez sur l'icône de l'œil accolée au plan **Logo** pour le masquer et vérifiez que le plan **Tête** est sélectionné.

À l'aide de l'outil **Ellipse**, tracez une ellipse et remodelez-la pour former l'ovale de la tête (Figure 18). Copiez l'ovale, réduisez la taille de cette copie et placez-la à côté de l'ovale d'origine pour créer l'oreille droite du singe (à notre gauche). Faites ensuite glisser le point nodal de droite pour remodeler la courbe de l'oreille (Figure 19).

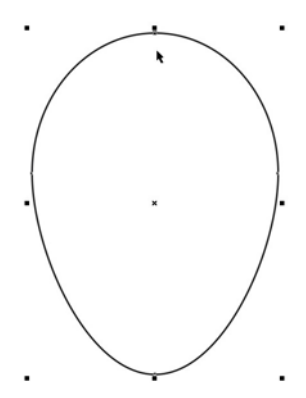

*Figure 18 : ellipse de la tête*

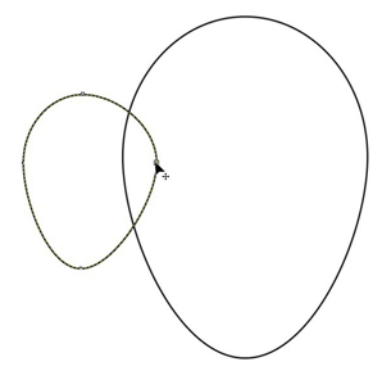

*Figure 19 : redimensionnement et remodelage de la copie de l'ovale par déplacement d'un point nodal*

Copiez ensuite l'oreille en la faisant glisser à l'aide de l'outil **Sélecteur** et en cliquant sur son entrée avec le bouton droit. Cette fois-ci, maintenez la touche **Maj** enfoncée pendant le déplacement, de manière à contraindre le mouvement sur l'axe horizontal. Appliquez ensuite un effet miroir, comme vous l'avez déjà fait pour les yeux, pour créer l'autre oreille.

Vous pouvez utiliser les repères de manière à ce que la seconde oreille soit à la même distance par rapport au centre de la tête que la première oreille. Tout d'abord, vérifiez que les règles sont affichées ou cliquez sur **Affichage Règles** pour les afficher si nécessaire. Faites glisser deux repères à partir de la règle verticale : un le long du bord intérieur de l'oreille droite du singe (à notre gauche) et un autre le long du bord droit de la tête (à notre gauche). Sélectionnez un repère et cliquez sur l'autre en maintenant la touche **Maj** enfoncée, de sorte que ces deux repères soient sélectionnés (Figure 20). Si vous conservez la distance entre les deux repères, vous pouvez les utiliser pour aligner les oreilles gauche et droite de manière symétrique, si bien que vous n'avez pas besoin de faire de mesures. Faites glisser les deux repères vers la droite, puis cliquez avec le bouton droit pour les dupliquer. Placez les repères de telle sorte que celui de droite soit aligné sur le bord de la tête. Cliquez sur **Affichage Magnétiser Repères**, puis faites glisser l'oreille gauche du

singe pour que son bord interne se place sur le repère gauche. Tout en faisant glisser l'oreille, maintenez la touche **Ctrl** enfoncée pour contraindre le mouvement sur l'axe horizontal (Figure 21).

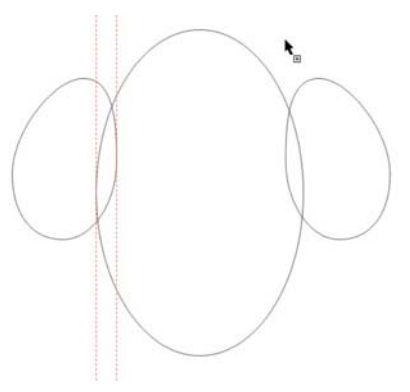

*Figure 20 : sélection des deux repères*

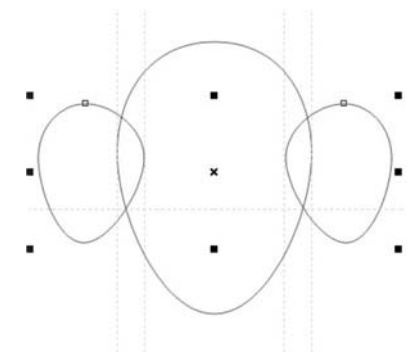

*Figure 21 : copie des repères et alignement des oreilles*

# Dernière main au logo

Vous avez presque terminé. Avant de créer le dernier élément, cliquez sur l'icône de l'œil accolée au plan **Image numérisée** dans le menu fixe **Gestionnaire d'objets** pour afficher le croquis bleu. Vérifiez que le plan **Tête** est sélectionné et utilisez l'outil **Bézier** pour tracer la forme du museau (Figure 22). Lorsque le contour est approximatif, masquez le croquis bleu pour avoir une meilleure vision du dessin (Figure 23). Enfin, remodelez la courbe du museau (Figure 24).

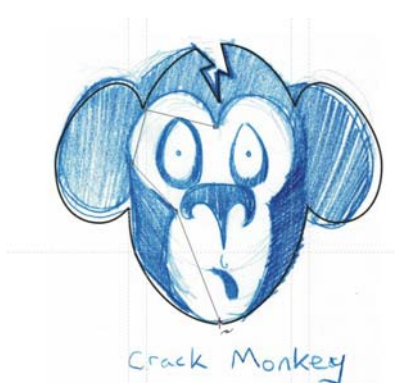

*Figure 22 : tracé du museau à l'aide de l'outil Bézier*

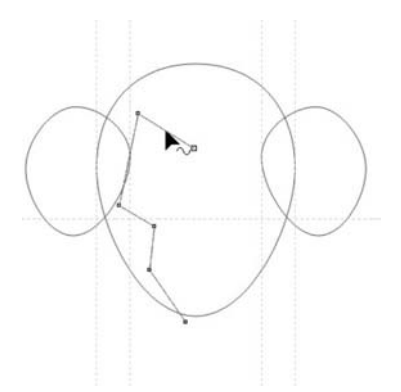

*Figure 23 : contour approximatif du museau avec croquis masqué*

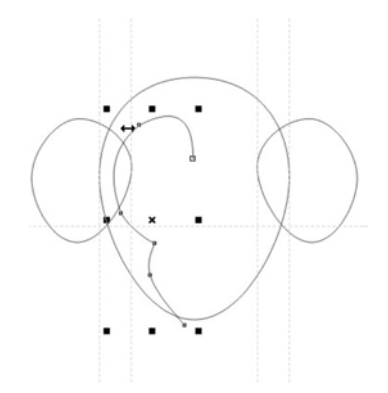

*Figure 24 : remodelage de la courbe du museau*

Copiez ensuite la courbe et appliquez un effet miroir à cette copie pour l'autre côté du museau. Pour que les deux parties du museau soient symétriques, vous pouvez placer un repère au milieu du museau. Tout d'abord, cliquez sur **Affichage Repères dynamiques**. Les repères dynamiques

sont des repères temporaires qui vous permettent de positionner et d'aligner les objets avec précision. Dans ce cas, vous allez les utiliser pour placer un repère au centre de l'ellipse principale. Les repères dynamiques étant activés, sélectionnez l'ellipse, puis faites glisser un repère vertical de la règle et placez-le au milieu du museau. Déplacez le repère jusqu'à ce que le curseur se trouve sur le centre de l'ellipse et que le mot « Centre » apparaisse, puis relâchez le bouton de la souris. Le repère se place sur le milieu du museau. Alignez les courbes gauche et droite du museau sur le repère.

Vous allez maintenant associer les deux côtés du museau. À l'aide de l'outil **Sélecteur**, cliquez sur le côté droit du museau. Tout en maintenant la touche **Maj** enfoncée, cliquez sur le côté gauche de manière à ce que les deux côtés du museau soient sélectionnés. Cliquez sur **Objet Combiner** pour associer les deux courbes. Vous allez ensuite associer les points nodaux d'extrémité pour créer une forme fermée. Double-cliquez sur la courbe à l'aide de l'outil **Sélecteur** pour activer l'outil **Forme**. Faites glisser le point nodal de l'extrémité supérieure gauche vers celui de l'extrémité supérieure droite jusqu'à ce qu'une flèche apparaisse à côté du pointeur. Cette flèche indique que les deux points nodaux seront joints lorsque vous allez relâcher le bouton de la souris. Pour associer les points nodaux inférieurs, utilisez l'outil **Bézier**. Placez votre curseur sur l'un des points nodaux d'extrémité et cliquez lorsqu'une flèche apparaît à côté du pointeur. Placez ensuite votre curseur sur l'autre point nodal jusqu'à ce que la flèche apparaisse à côté du curseur, puis cliquez pour associer les deux points nodaux (Figure 25).

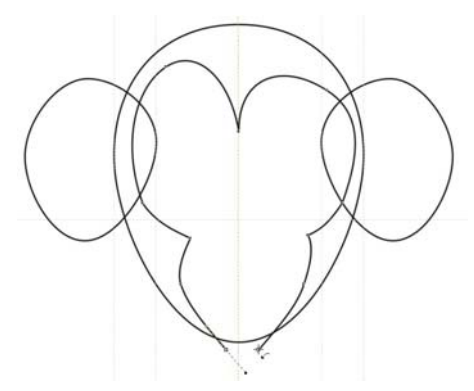

*Figure 25 : jonction des points nodaux d'extrémité à l'aide de l'outil Bézier*

Vous avez maintenant quatre objets : la tête, l'oreille gauche, l'oreille droite et le museau. Vous allez ensuite associer la tête et les oreilles en un seul objet. Tout en maintenant la touche **Maj** enfoncée, cliquez sur les oreilles et sur la tête pour les sélectionner. Cliquez sur **Objet Forme Souder** pour réunir ces trois objets en un et supprimer les lignes d'intersection.

À cette étape, vous pouvez utiliser l'outil **Forme** pour ajuster la forme de la tête et des oreilles. La forme des oreilles ne vous conviendra peut-être pas ou vous trouverez peut-être que le museau n'est pas assez long. Effectuez les modifications nécessaires et n'hésitez pas à faire différents essais.

Cliquez sur un espace vierge de la fenêtre pour désélectionner tous les objets. À l'aide de l'outil **Sélecteur**, sélectionnez le museau, maintenez la touche **Maj** enfoncée et cliquez sur la tête.

Cliquez ensuite sur **Objet Forme Découpe** pour retirer la forme du museau de la forme de la tête.

Le dernier élément est la fissure (« crack » en anglais, d'où le nom du singe) sur le crâne du singe (Figure 26). Vous pouvez créer cet élément à l'aide de l'outil **Bézier**. Tous les composants du museau sont maintenant créés. Il vous suffit d'activer le plan **Logo** dans le menu fixe **Gestionnaire d'objets** et vous avez le logo Crack Monkey !

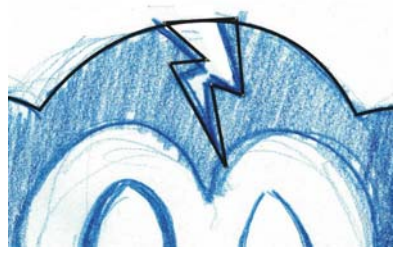

*Figure 26 : ajout de la fissure*

# Conception d'une boîte

Les logos peuvent être utilisés de manières très différentes. Par exemple, vous pouvez utiliser le logo pour créer une boîte. Si vous suivez les étapes de cette section, vous verrez que ce dessin n'est pas aussi compliqué qu'il en a l'air.

Prenez une boîte de carton. Démontez la boîte avec soin, en essayant de ne pas déchirer les rabats. Ayez votre mètre à ruban à proximité et notez la façon dont le produit a été assemblé. Numérisez ensuite l'intérieur de la boîte sous forme d'image en noir et blanc. Importez cette image sur un plan distinct et changez la couleur de la boîte numérisée pour pouvoir vous y reporter plus facilement.

Commencez ensuite à tracer la boîte à l'aide de l'outil **Rectangle** pour créer des rectangles pour la face avant, la face arrière et les côtés de la boîte. Utilisez les contrôles de la barre de propriétés pour vérifier que les rectangles correspondants sont de la même taille. Positionnez les rectangles afin qu'il n'y ait pas d'espace entre eux (Figure 27). Vérifiez que l'option **Aligner aux repères** est activée et définissez les repères pour marquer les angles des rabats supérieurs sur la boîte numérisée.

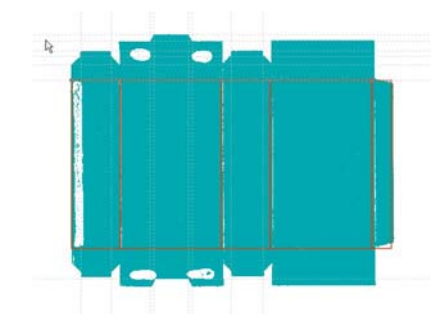

*Figure 27 : boîte numérisée avec tracé des rectangles et ajout des repères*

Lorsque les formes des faces avant et arrière et des côtés sont créées, sélectionnez-les toutes, copiez-les et placez les copies au-dessus des rectangles d'origine, en vous assurant de ne laisser aucun espace entre les formes. Redimensionnez les rectangles supérieurs pour qu'ils correspondent aux rabats de la boîte numérisée.

Pour remodeler les rectangles supérieurs, vous devez les convertir en courbes. Sélectionnez tous les rectangles supérieurs, cliquez dessus avec le bouton droit et choisissez **Convertir en courbes**. Chaque rectangle est doté maintenant de quatre points nodaux, un à chaque angle. Ajoutez les points nodaux où vous souhaitez remodeler les courbes. Faites glisser les points nodaux vers les repères pour qu'ils se mettent en place (Figure 28).

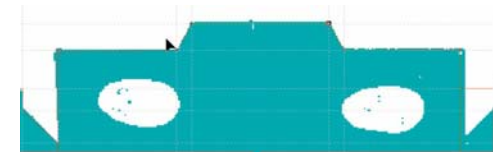

*Figure 28 : déplacement des points nodaux pour que la courbe suive le contour de la boîte numérisée*

Après avoir apporté les modifications nécessaires, copiez les formes supérieures pour créer les formes inférieures (Figure 29). Appliquez ensuite un effet miroir aux formes inférieures et masquez l'image numérisée pour voir le résultat final (Figure 30).

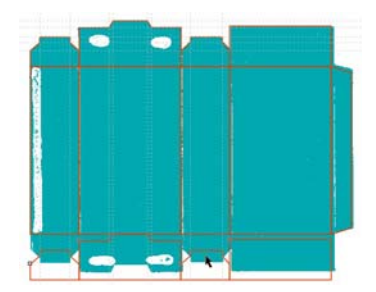

*Figure 29 : copie des formes supérieures dans la partie inférieure*

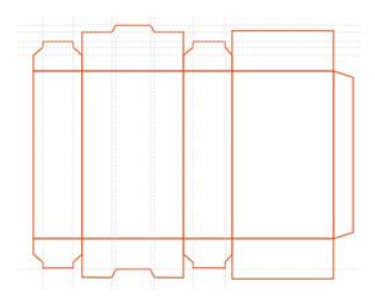

*Figure 30 : contour final de la boîte*

Si vous souhaitez enregistrer la boîte en tant que gabarit, supprimez l'image numérisée et les repères, puis enregistrez la boîte en tant que fichier CDT.

Enfin, appliquez la couleur et le texte à la boîte, puis ajoutez le logo (Figure 31).

# Création d'un nom de marque

Voyons comment nous allons disposer votre logo. Tout dépend de l'entreprise. Un placement trop voyant peut envoyer un mauvais message. L'utilisation d'un logo avec discernement demande en effet de la stratégie et de la créativité.

Par exemple, pour ma société Crack Monkey, j'ai créé une carte de visite de taille supérieure au format standard, pour que mes clients ne puissent pas la glisser parmi toutes les autres. Le fait que la mienne soit plus grande les oblige à la regarder plus attentivement, simplement parce qu'ils n'ont pas l'habitude de ce format.

J'ai également placé le logo sur les sacs, car cela constitue une publicité mobile gratuite sur tout le parcours des clients. J'ai réfléchi à d'autres moyens d'influencer ma clientèle et j'ai trouvé d'autres manières d'utiliser mon logo (Figures 32 à 36).

La marque est importante, car si vous fabriquez un bon produit, les gens vont acheter d'autres produits que vous fabriquez en fonction de votre renommée. Il faut donc penser stratégie lorsque vous déterminez les utilisations de votre logo. Vous serez récompensé !

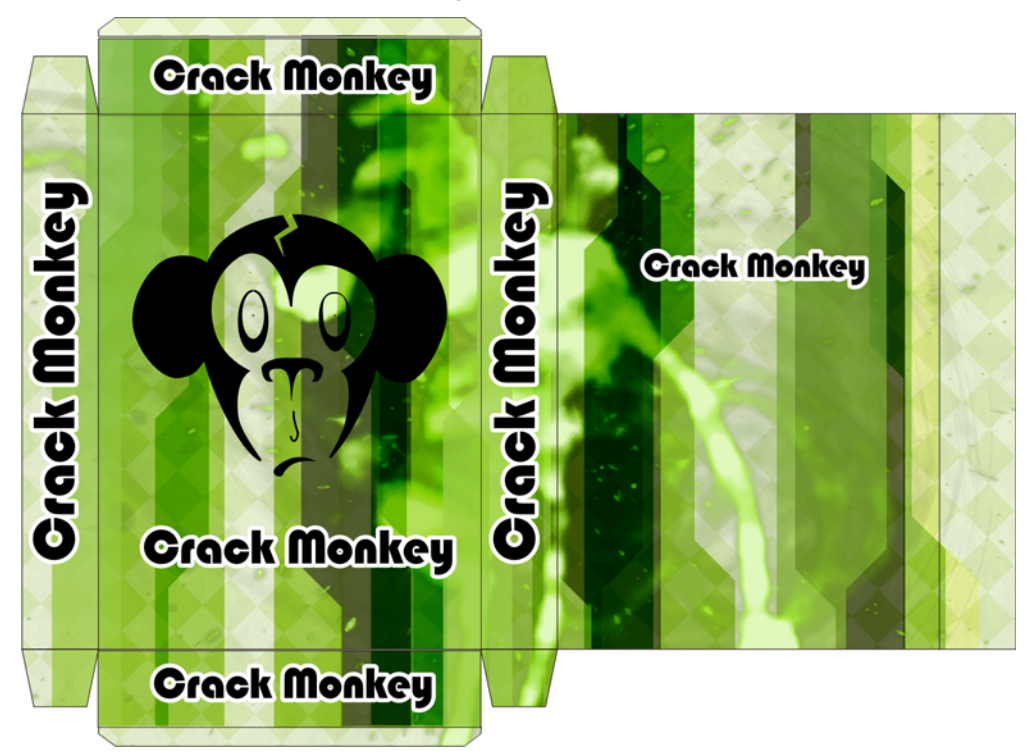

*Figure 31 : boîte finale avec le logo*

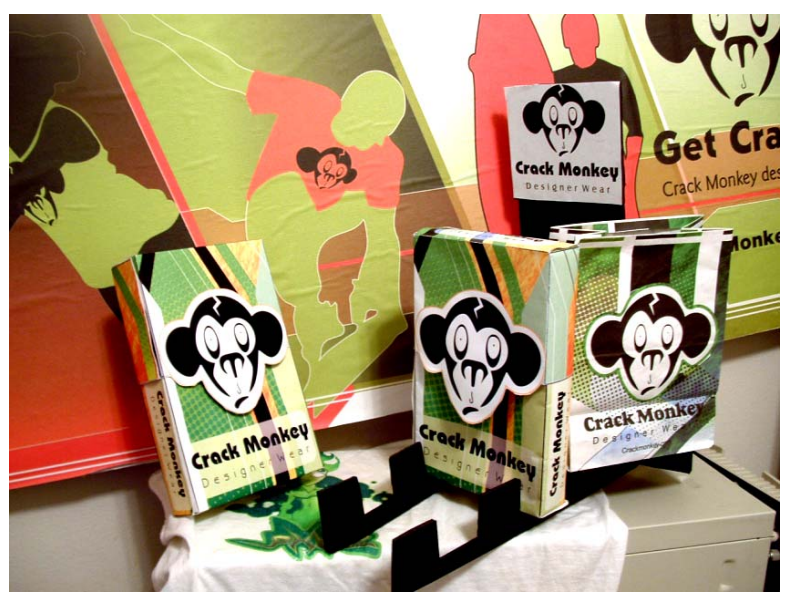

*Figure 32 : panneau, boîtes et sacs*

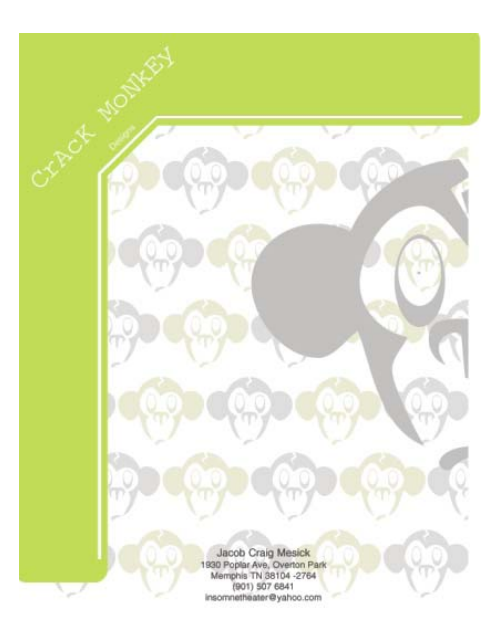

*Figure 33 : papier à en-tête*

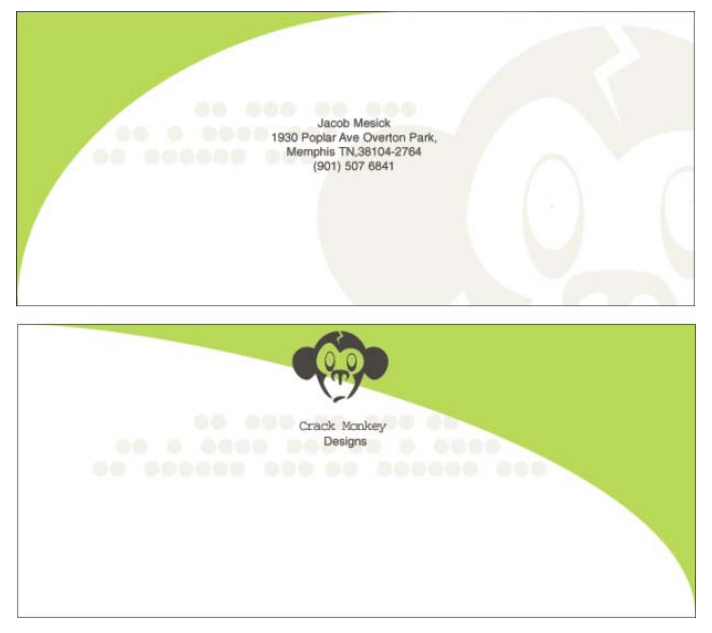

*Figure 34 : Enveloppe*

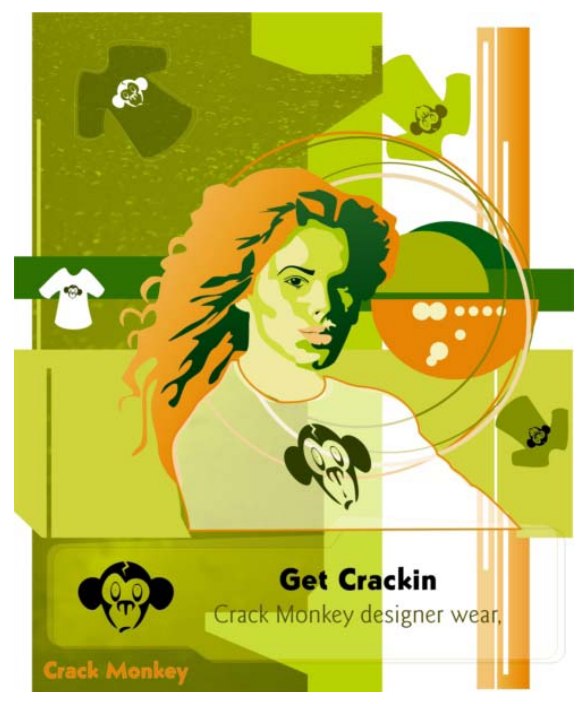

*Figure 35 : publicité dans un magazine*

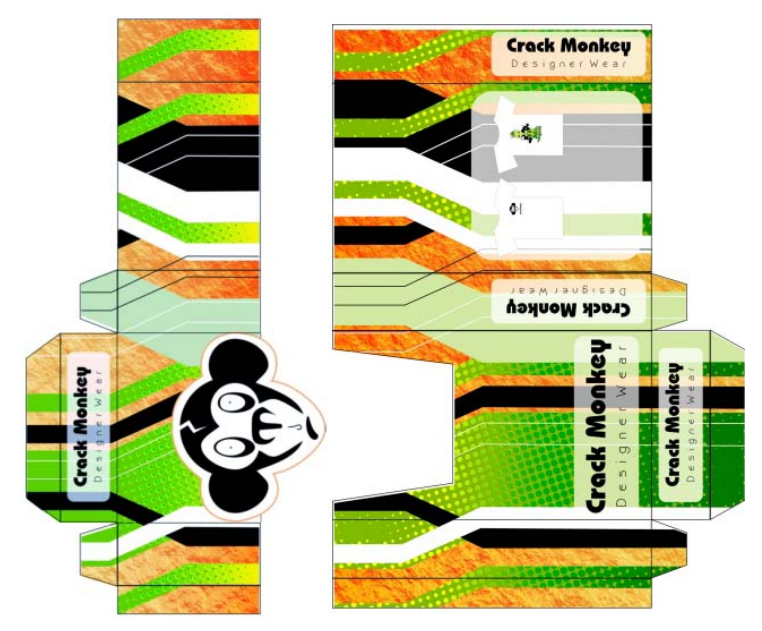

*Figure 36 : boîte*

Copyright © 2015 Corel Corporation. Tous droits réservés. Toutes les marques de commerce ou déposées restent la propriété des détenteurs respectifs.